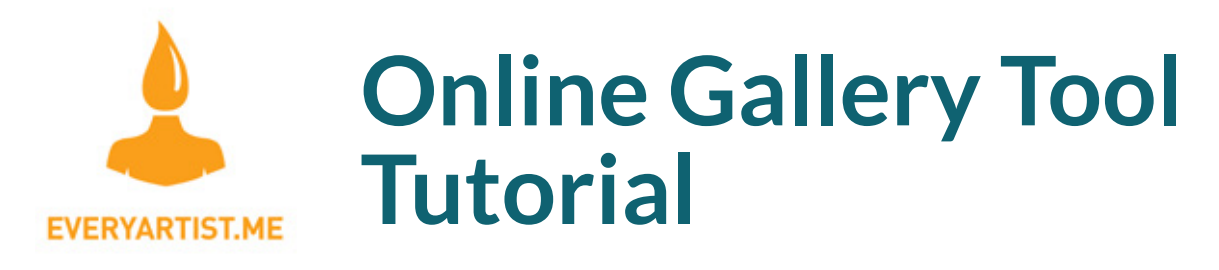

The Everyartist online gallery site will allow you to create galleries and upload artwork to them. Once uploaded, each gallery will be given a unique website address that you can share on Facebook, Twitter or by email. All galleries can be edited with additional images added or deleted at your discretion. At this time we can't capture individual kid's/artist's names but we look forward to adding that feature in the future. Please follow the steps below to create your gallery. You may make as many galleries as you want.

#### What you'll need to create a gallery:

Digital photographs or scans of the artwork, under 5MB per image/scan in JPG or PNG format

A valid email address

An idea for a password

An idea for what to name your gallery(s)

### **Step 1 - Go to the site**

Using an Internet-connected device, go to the gallery website at **http://live.everyartist.me**

If this is your first time, click on the orange **CREATE GALLERY** button.

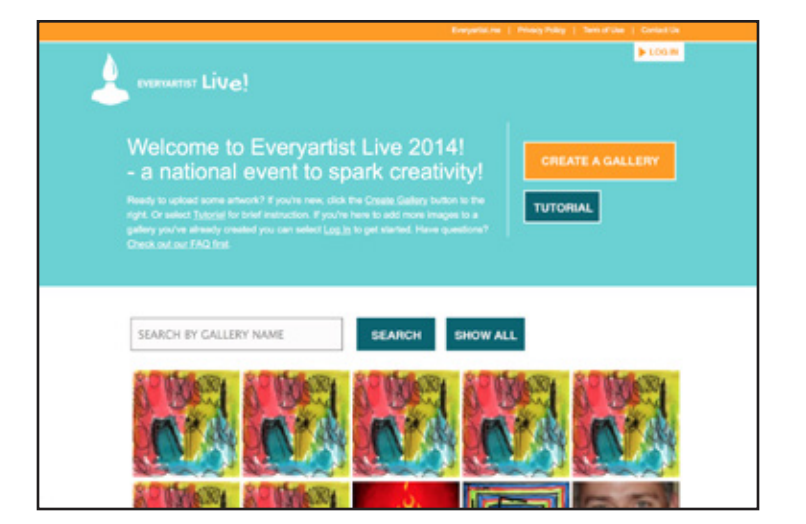

# **Step 2 - Create account**

If you are new, click the **CREATE AN ACCOUNT** button on the left.

If you are a returning user, enter your email address and password on the right and click **LOG IN**.

Returning users can skip down to page 5, Managing Your Gallery(s). New users proceed to Step 3.

# **Step 3 - Fill out form**

Fill out the *Gallery Creator Information* form to create your account. You will be asked for your first and last name, email address and to specify a password. Your email address and password will be used to log back into the site later if you want to create more galleries, add images to an existing gallery, delete images from an existing gallery or delete a gallery entirely.

When you've completed the form click the orange **CREATE ACCOUNT** button.

#### **Step 4 - Define gallery**

Now you will set up your first gallery. Please specify the type of gallery you're creating using the dropdown menu.

Next, pick a name for your gallery.

IMPORTANT: Choose your name carefully. To find your gallery on the site people will search for it by gallery name. *Also, gallery names cannot be changed once they are created.*

When done, click **CREATE A GALLERY**

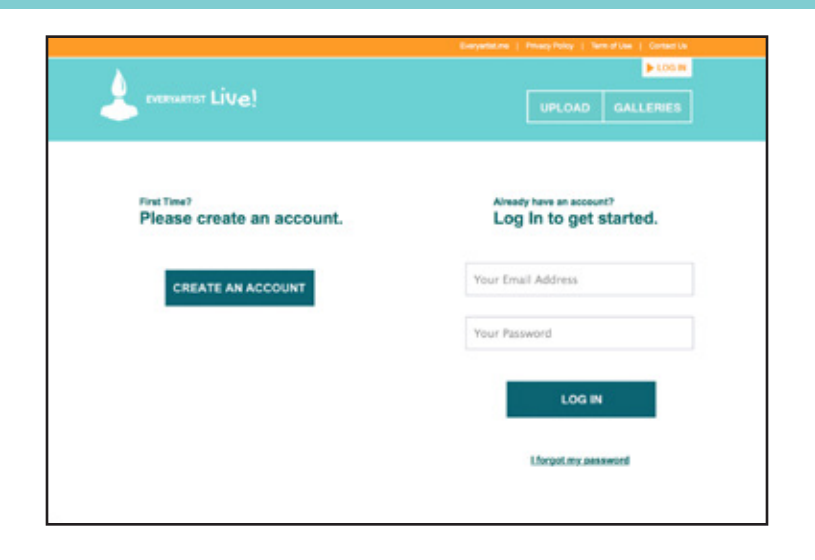

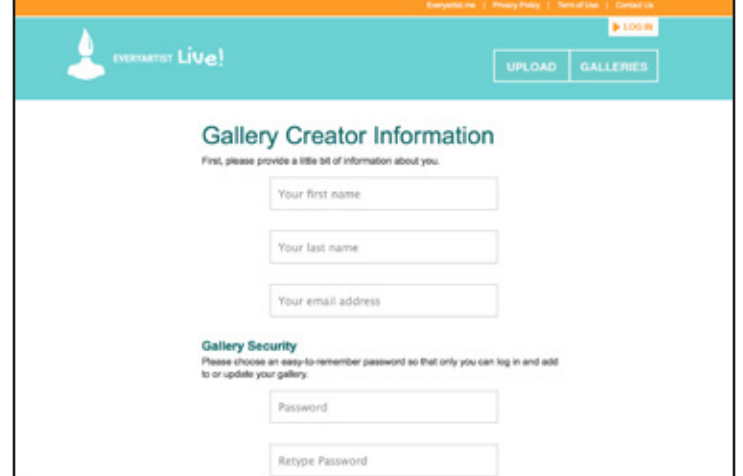

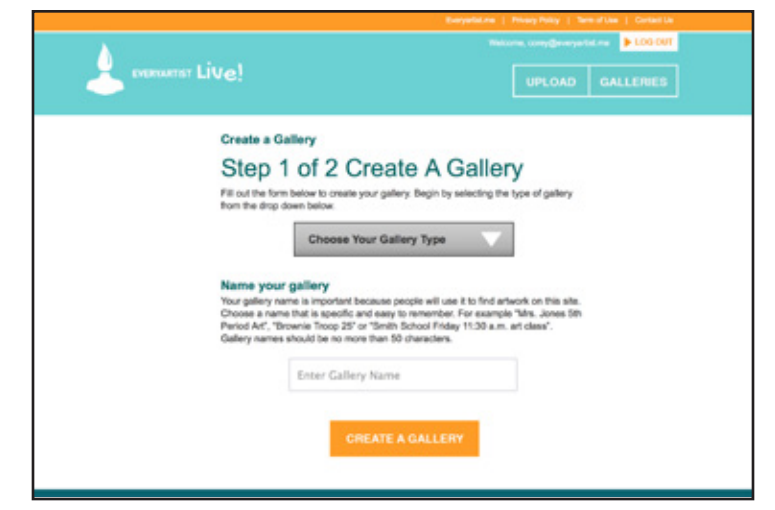

**Choose your gallery name carefully, you will use the name to search for it later. If you have a common last name (e.g. "Mrs. Jones") you may want to add other words to the name.**

### **Step 5 - Load images**

You are now ready to upload your images. There is one rule for images:

**All images must be JPG or PNG files, and the system will not accept images over 4.75 MB each.** 

To begin uploading you can either click CHOOSE IMAGES and then find the images on your computer or tablet / smartphone photo gallery...

-or-

...You can click and drag-and-drop the images into the dotted rectangle to being uploading.

As the images are uploading, you will be able to see the status of the uploads.

Any images or files that are the wrong format (not JPG or PNG) or the wrong size (over 5MB) will be flagged in a message and will not be uploaded. However, these errors will not stop all of the other images from uploading.

If you are uploading twenty, thirty, or more images at one time, please be patient. Depending on how many people are uploading at a time, there could be delays or slow upload speeds. The statusbars for each image will help you see how your gallery upload is progressing.

*Internet Explorer Users, please note, IE 8 and IE 9 do not support multiple image selection so if you access the site through these browsers you will have to upload the images one at a time.*

*You may find it easier to download and use Firefox or Google Chrome which do support multiple image selection and uploading.*

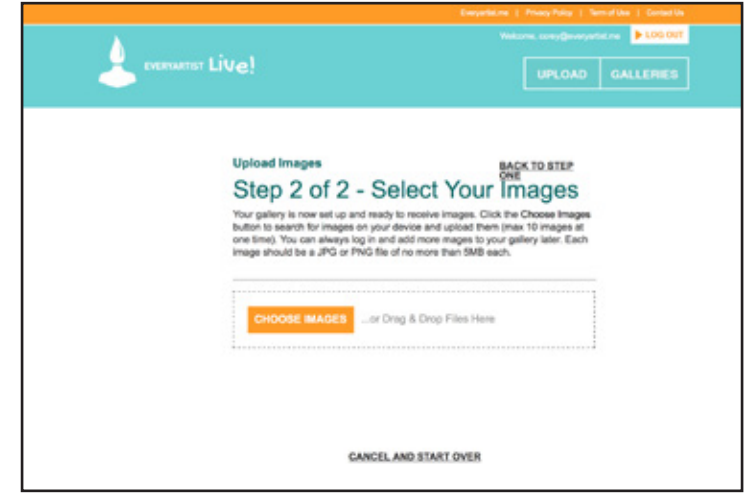

**To upload images just click 'Choose Images' or drag and drop files into the dotted rectangle. You may upload up to ten images at a time.**

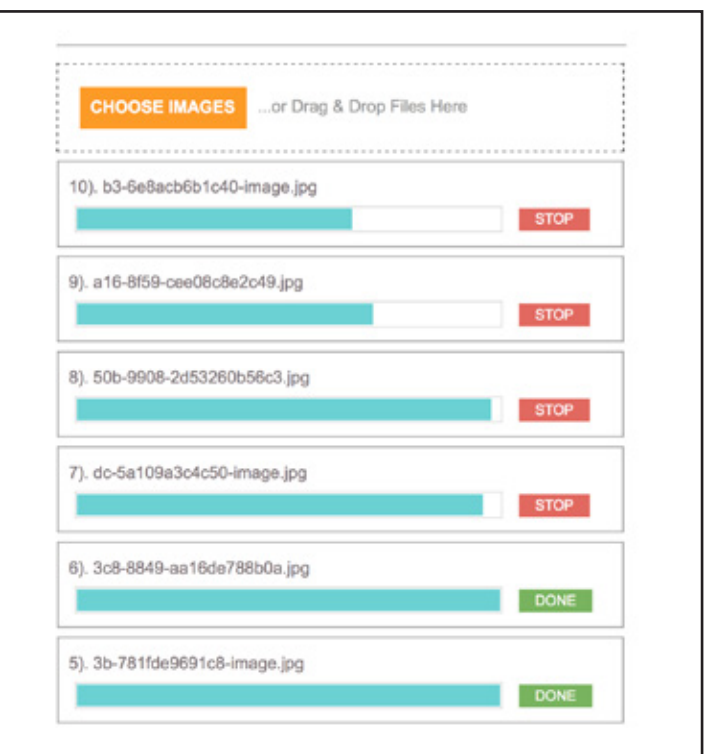

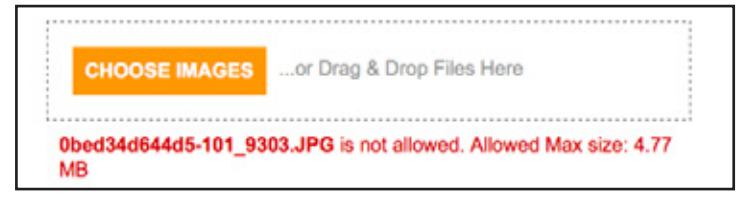

**If an image is the wrong file type (not a JPG or PNG) or the wrong size, a red alert message will notify you. All other images in the batch will continue to upload even if there is a problem with one image.**

# **Step 6 - Finish**

Once your first batch of images is uploaded, you you will see two buttons giving you a choice. You can:

Click **ADD MORE IMAGES** which will re-present the image upload screen so you can add more images to the current gallery

-or-

Click **GALLERY COMPLETE** to close the uploader and complete your gallery creation.

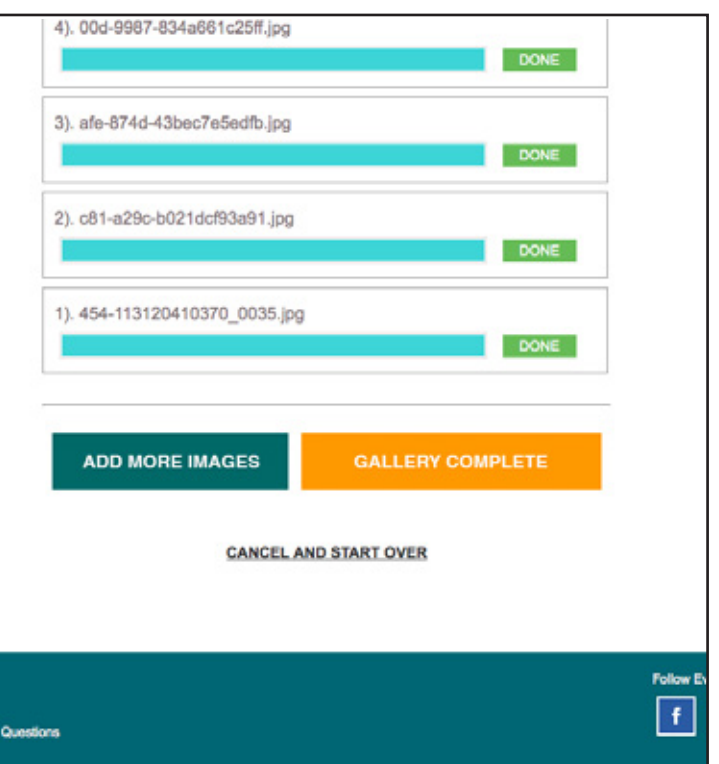

# **Step 7. Sharing**

When you've finished, you'll get a thank you message confirming your gallery was created.

You will see a unique website address to your gallery which can be cut/paste into any web browser to view that gallery.

For convenience we have also provided links to share your artwork on Facebook, Twitter, Pinterest and through email.

At the bottom of the page is a button to VIEW MY GALLERY which will load your gallery in the browser window.

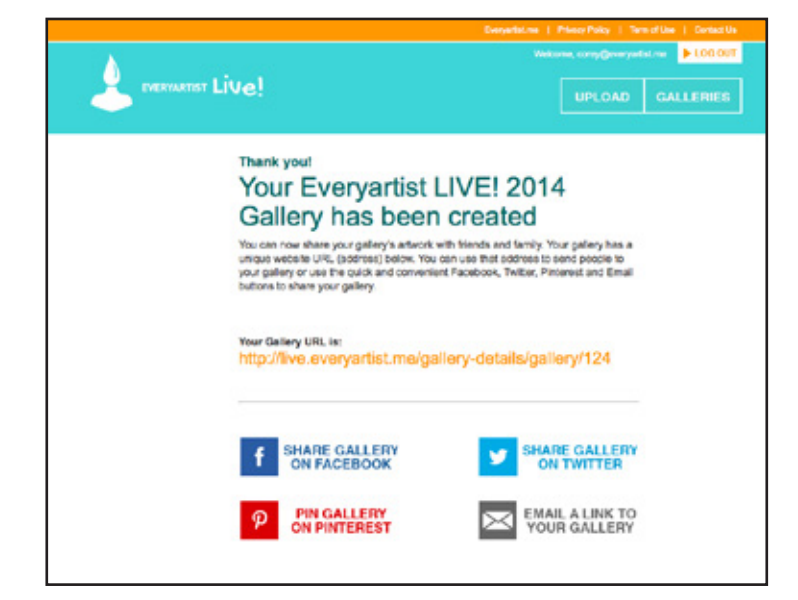

# **Managing Your Gallery**

Your Everyartist gallery can be viewed by its unique web address (URL) or searched for from the homepage of <u>live.everyartist.me</u>. To search simply enter your gallery name in the search field.

If you are logged in, you will also see a button **SHOW MY GALLERIES** which will return all galleries associated with your email address / account. This should be helpful to teachers who have multiple classes for which they are managing galleries.

Once you are logged into the site, you can edit your galleries the following three ways:

Click **ADD TO GALLERY** to add images to an existing gallery.

Click **DELETE** below any image in a gallery to delete that image from the gallery.

Click the small, red **DELETE GALLERY** to delete a gallery entirely.

Your gallery's unique website address will never change, even if you add or delete images from within the gallery.

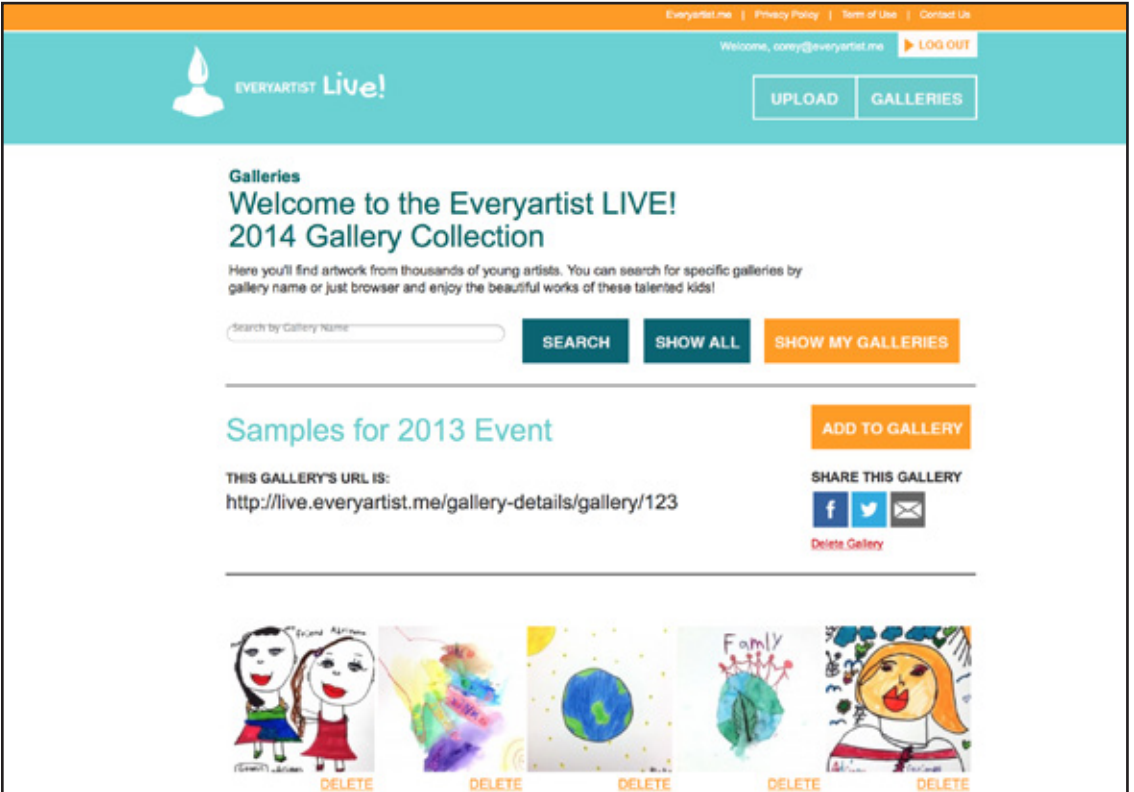

# **Viewing a Gallery**

Each Everyartist gallery allows you to enlarge the image thumbnails. Simply click on the image thumbnail and a larger version will appear in a pop-up window. You can click to the left or right of the image to go through all of the images in the gallery, or use the strip of thumbnails at the bottom to navigate to specific images. When you're done, click the 'X' in the orange circle at the top of the pop-up to close it.

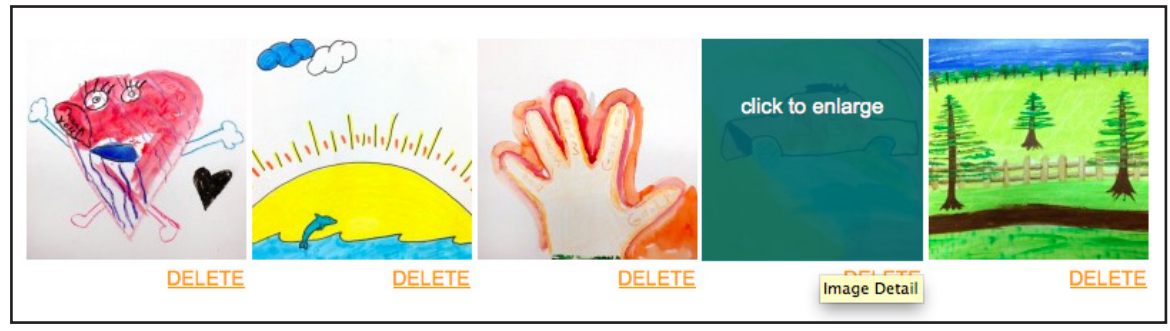

**Moving your mouse over an image reveals the message "Click to Enlarge". Clicking on the image opens it in a pop-up window.**

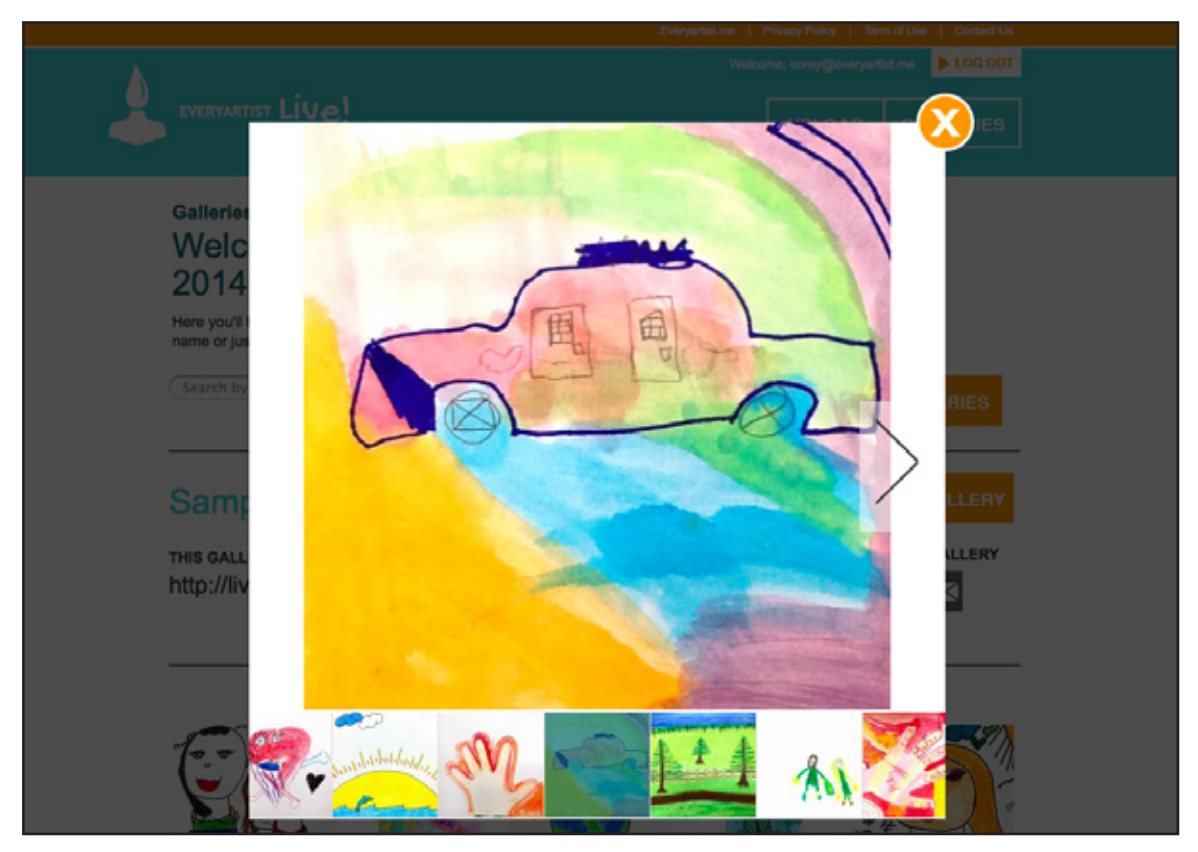

**You can page through an entire gallery from the pop-up window by either clicking on the left or right of the enlarged artwork (where a < or > appears) or by choosing a thumbnail from a strip at the base of the pop-up.**